# ระบบสารสนเทศข้อมูลข้าราชการการเมือง

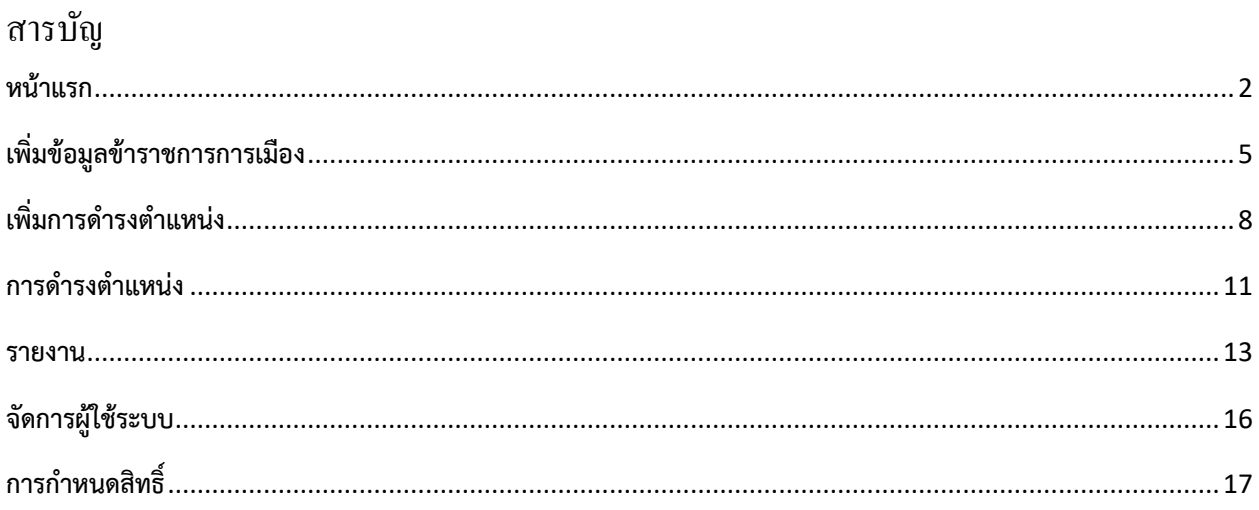

**หน้าแรก** แสดงรายการชื่อข้าราชการการเมือง แว่นขยายในกรอบสีแดงใช้สำหรับดูราละเอียด

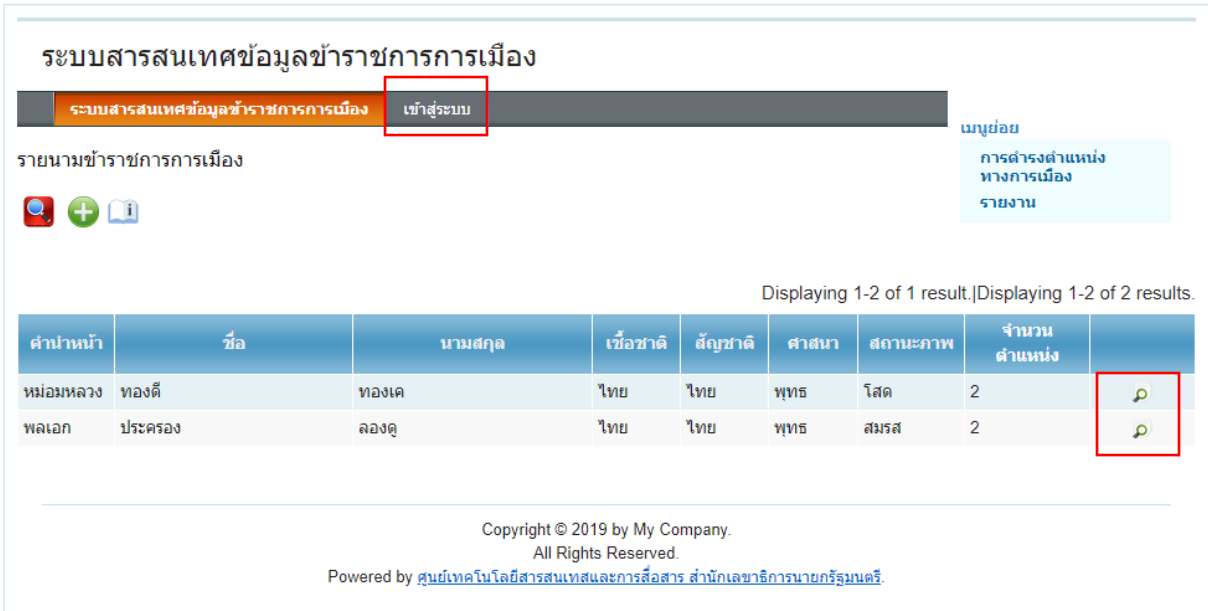

**รูปที่ 1**

### **เข้าสู่ระบบ**

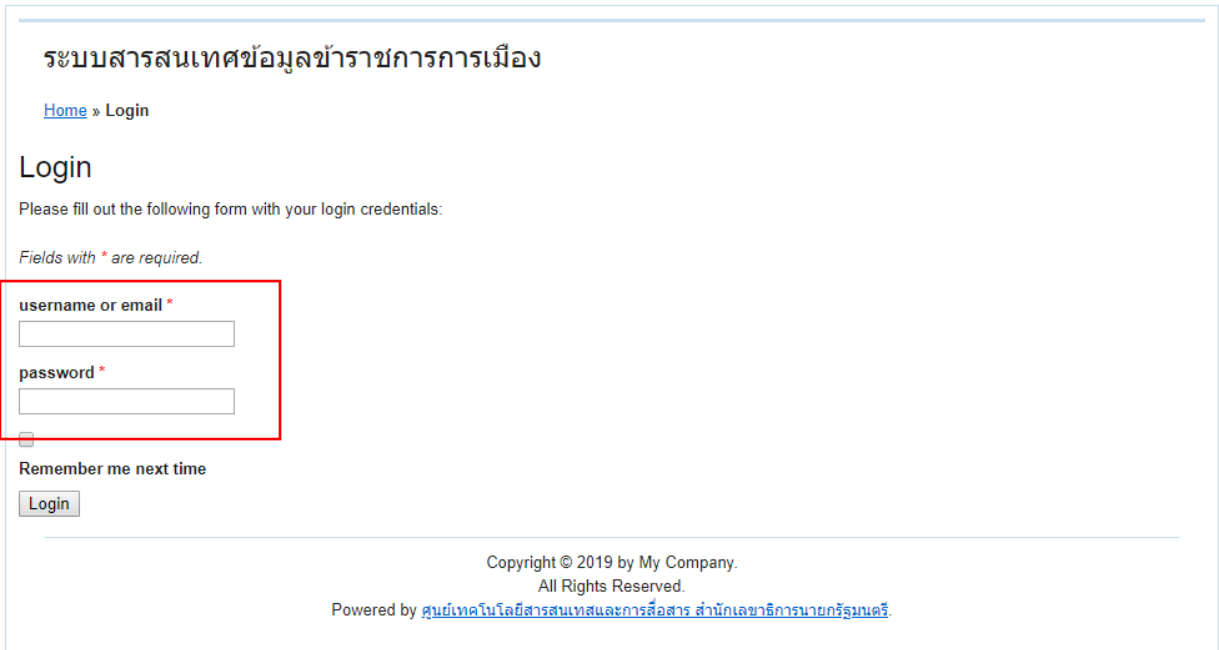

**รูปที่ 2**

**เมนู MEMBER** เมื่อเข้าสู่ระบแล้วที่แถบเมนูจะแสดงเมนูสำหรับสมาชิก (รูปที่ 3)

### ระบบสารสนเทศข้อมูลข้าราชการการเมือง

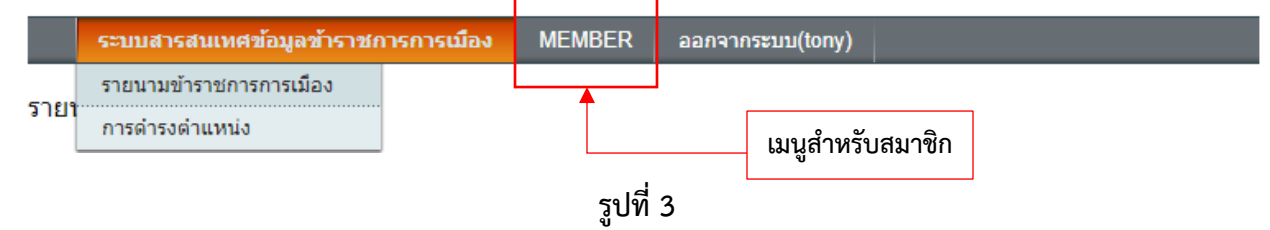

ภายใต้เมนู MEMBER (สมาชิก) จะแสดงเมนูย่อยอีก 4 รายการ (รูปที่ 4)

- จัดการข้อมูล
- รายงาน
- Profile User
- ก าหนดสิทธิ์

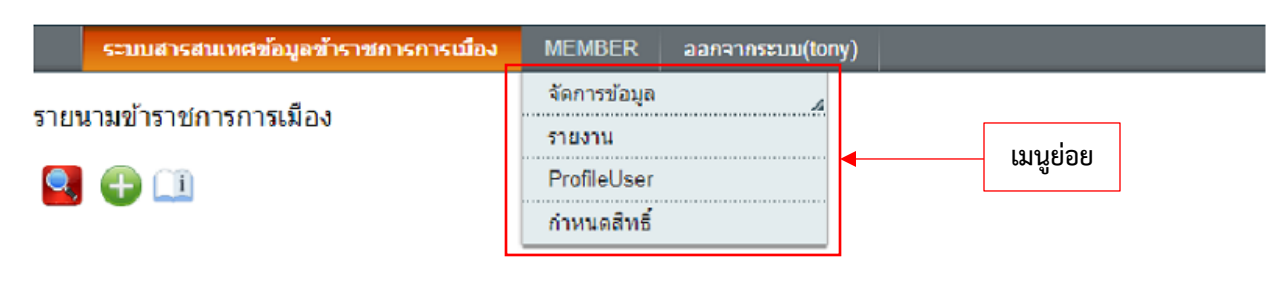

**รูปที่ 4**

ภายใต้เมนู จัดการข้อมูล จะแสดงเมนูย่อยอีก 5 รายการ (รูปที่ 5)

- จัดการข้อมูลรายนามข้าราชการการเมือง
- จัเการข้อมูลการดำรงตำแหน่ง
- จัดการข้อมูลรายชื่อกระทรวง
- จัดการข้อมูลตำแหน่ง
- จัดการข้อมูลคำนำหน้าชื่อ

| ระบบสารสนเทศข้อมูลข้าราชการการเมือง | <b>MEMBER</b>         | aaกจากระบบ(tony)                        |                           |
|-------------------------------------|-----------------------|-----------------------------------------|---------------------------|
| รายนามข้าราชการการเมือง             | จัดการข้อมล<br>รายงาน | จัดการข้อมูลรายนาม<br>ข้าราชการการเมือง |                           |
| 8 LI                                | ProfileUser           | จัดการข้อมลการดำรง                      |                           |
|                                     | กำหนดสิทธิ์           | ตำแหน่ง                                 |                           |
|                                     |                       | จัดการข้อมลรายชื่อกระทรวง               |                           |
|                                     |                       | จัดการข้อมลตำแหน่ง                      | Displaying 1-2 of 1 resul |
| ที่อ                                | นามสก                 | จัดการข้อมูลคำนำหน้าชื่อ                | ศาสนา<br>ิสถานะภาพ        |
|                                     |                       |                                         |                           |

**รูปที่ 5**

**ี 2**<br>คลิกที่สัญลักษณ์แว่นขยายสีแดง ใช้สำหรับการสืบค้น คลิกที่สัญลักษณ์จะแสดงช่องทางการสืบค้น จะใช้ชื่อ หรือนามสกุลอย่างใดอย่างหนึ่งในการสืบค้นก็ได้ หรือจะใช้ทั้งสองเพื่อให้ได้ข้อมูลที่แคบลง (รูปที่ 6)

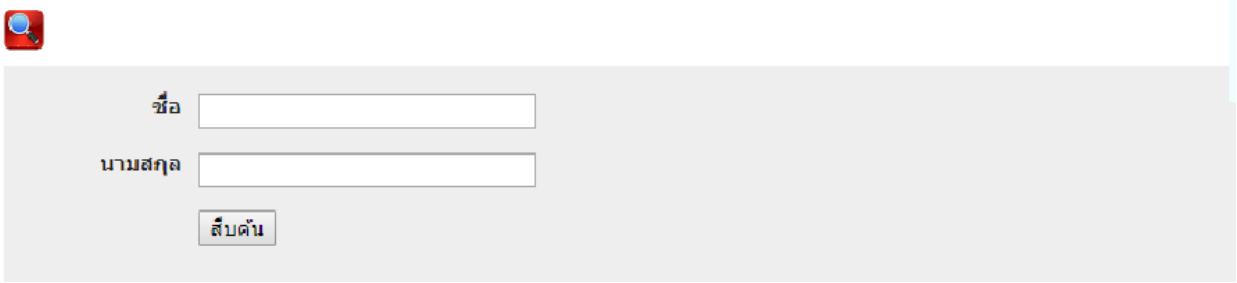

**รูปที่ 6**

### **เพิ่มข้อมูลข้าราชการการเมือง**

สัญลักษณ์เตรื่องหมายบวก ใช้ส าหรับการเพิ่มชื่อข้าราชการทางการเมือง คลิกที่สัญลักษณ์จะแสดงฟอร์ม สำหรับนำข้อมูลเข้าสู่ระบบ (รูปที่ 7)

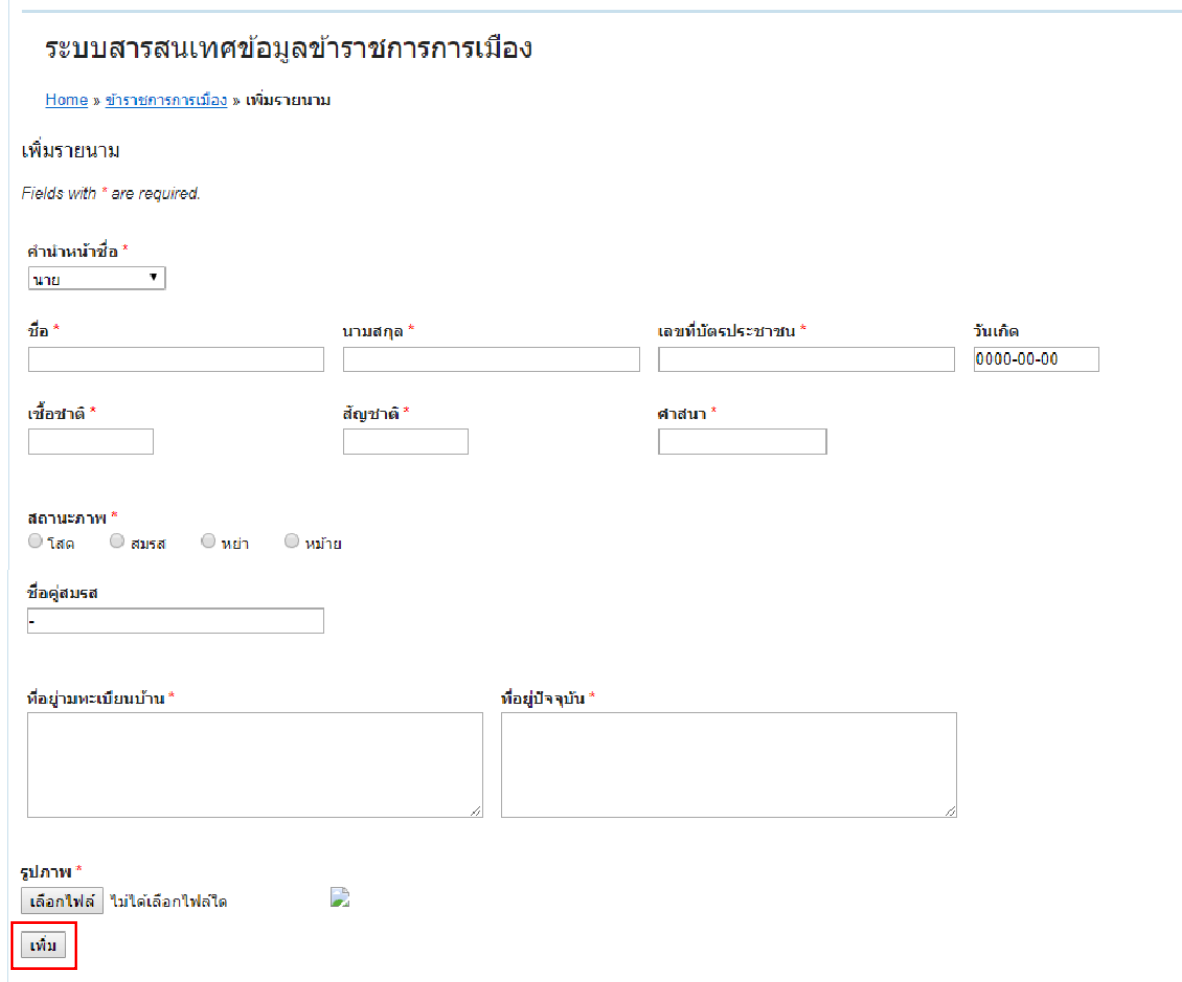

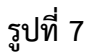

เมื่อใส่ข้อมูลครบแล้ว (ช่องที่มีสัญลักษณ์ \* บังคับให้ต้อใส่ข้อมูล) กดปุ่ม เพิ่ม ระบบจะแสดงข้อมูลที่หน้าแสดง รายละเอียด (รูปที่ 8)

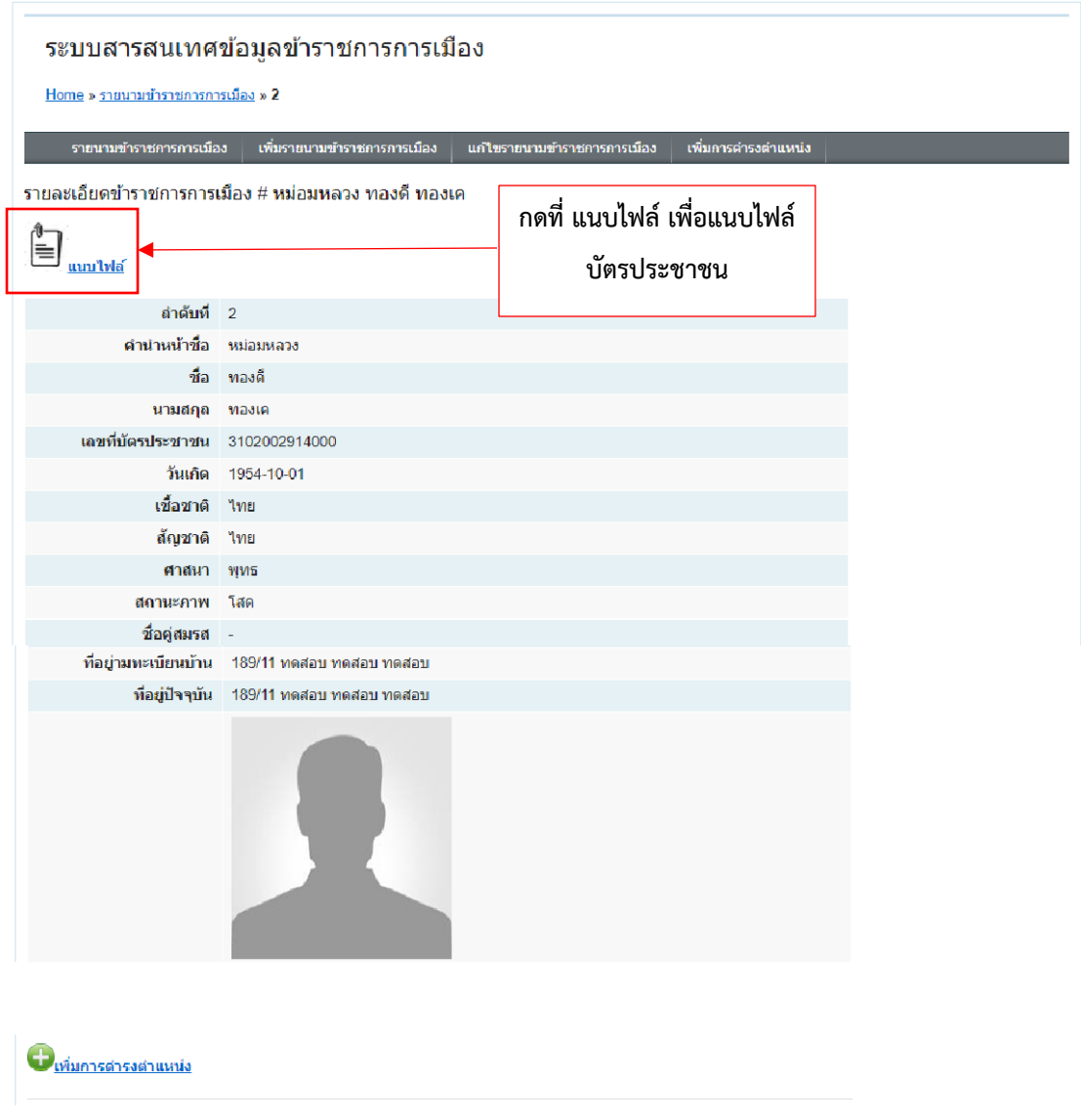

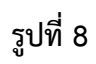

กดที่ แนบไฟล์ เพื่อแนบไฟล์บัตรประชาชน ระบบจะแสดงหน้าต่าง popup สำหรับแนบไฟล์บัตรประชาชน

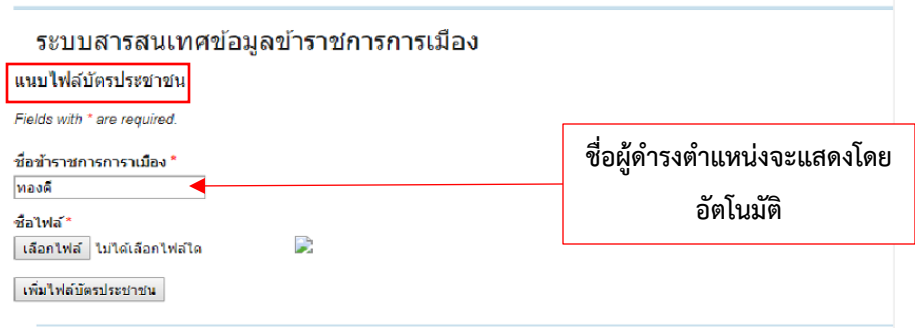

หลังจากแนบไฟล์แล้ว ไฟล์จะแสดงที่ด้านล่างของรูป

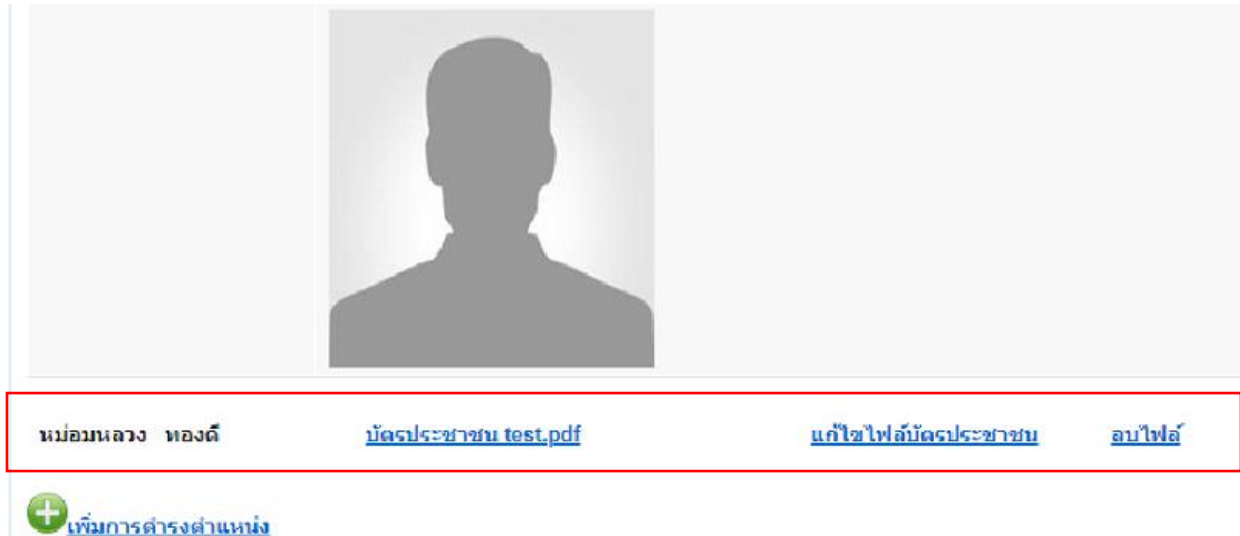

**รูปที่ 10**

**\*ในการแก้ไขไฟล์บัตรประชาชน ควรตั้งชื่อให้เหมือนกับชื่อไฟล์เดิม\***

### เพิ่มการดำรงตำแหน่ง

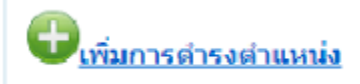

คลิก เพิ่มการดำรงตำแหน่ง เพื่อเพิ่มข้อมูลการดำรงตำแหน่งของข้าราชการการเมืองนั้น (รูปที่ 11)

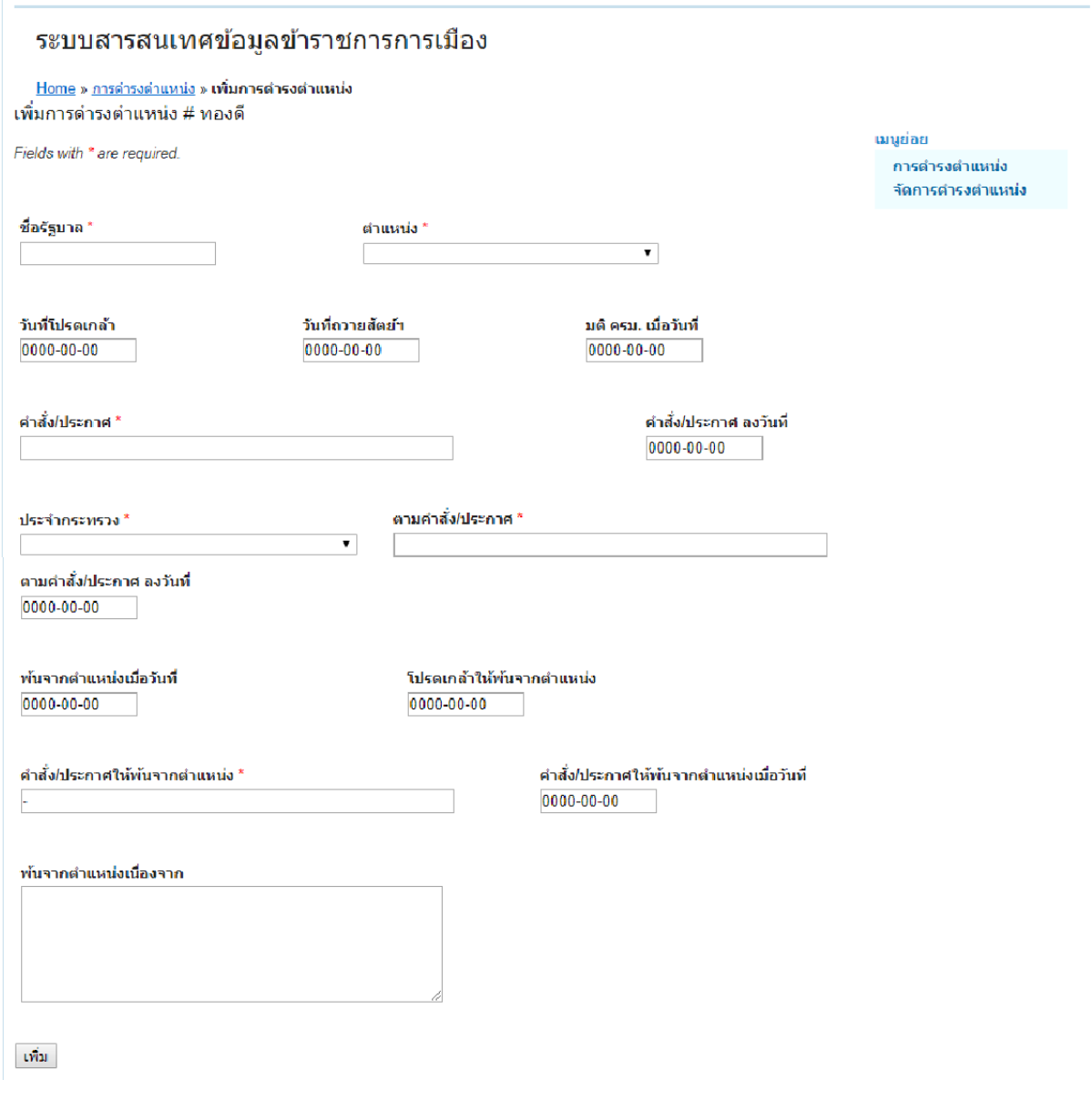

**รูปที่ 11**

เมื่อใส่ข้อมูลครบแล้ว (ช่องที่มีสัญลักษณ์ \* บังคับให้ต้อใส่ข้อมูล) กดปุ่ม เพิ่ม ระบบจะแสดงข้อมูลที่หน้าแสดง รายละเอียดการดำรงตำแหน่งจะแสดงต่อจากรายละเอียดข้าราชการการเมือง (รูปที่ 12)

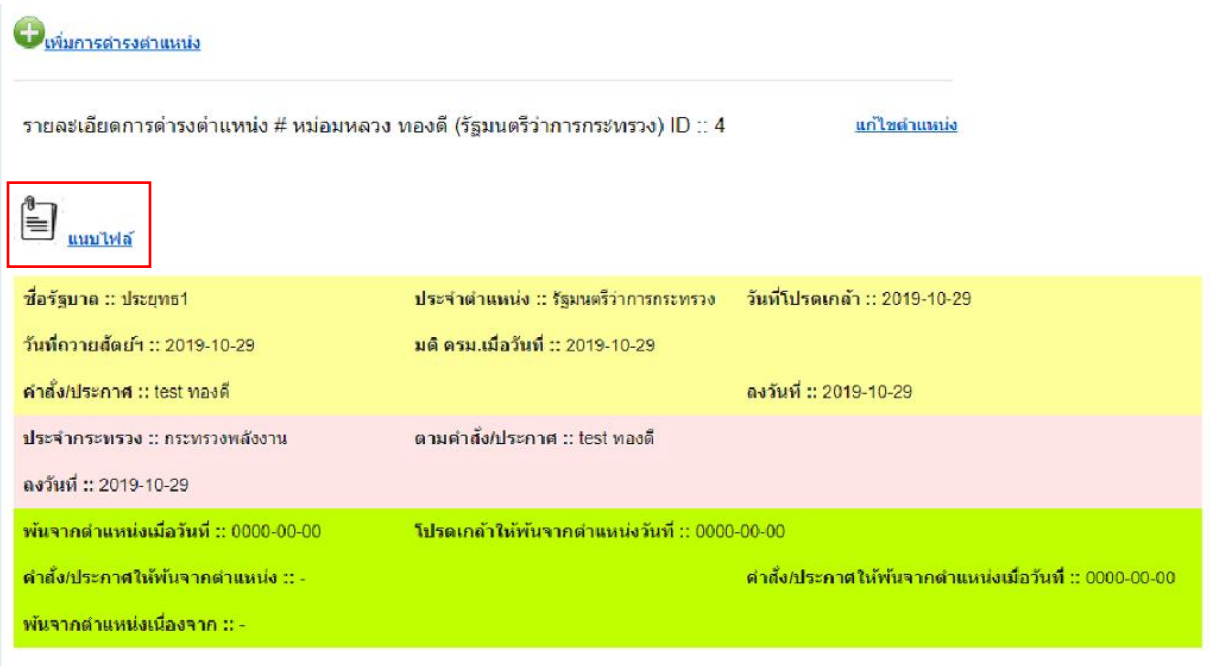

**รูปที่ 12**

กดที่ แนบไฟล์ เพื่อแนบไฟล์ ระบบจะแสดงหน้าต่าง popup สำหรับแนบไฟล์ (รูปที่ 13)

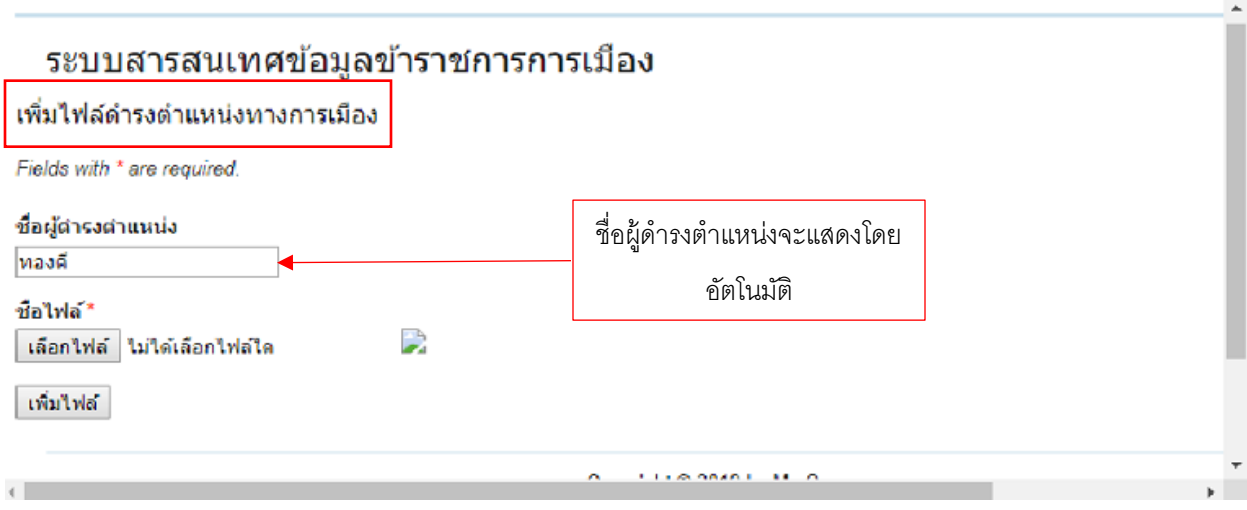

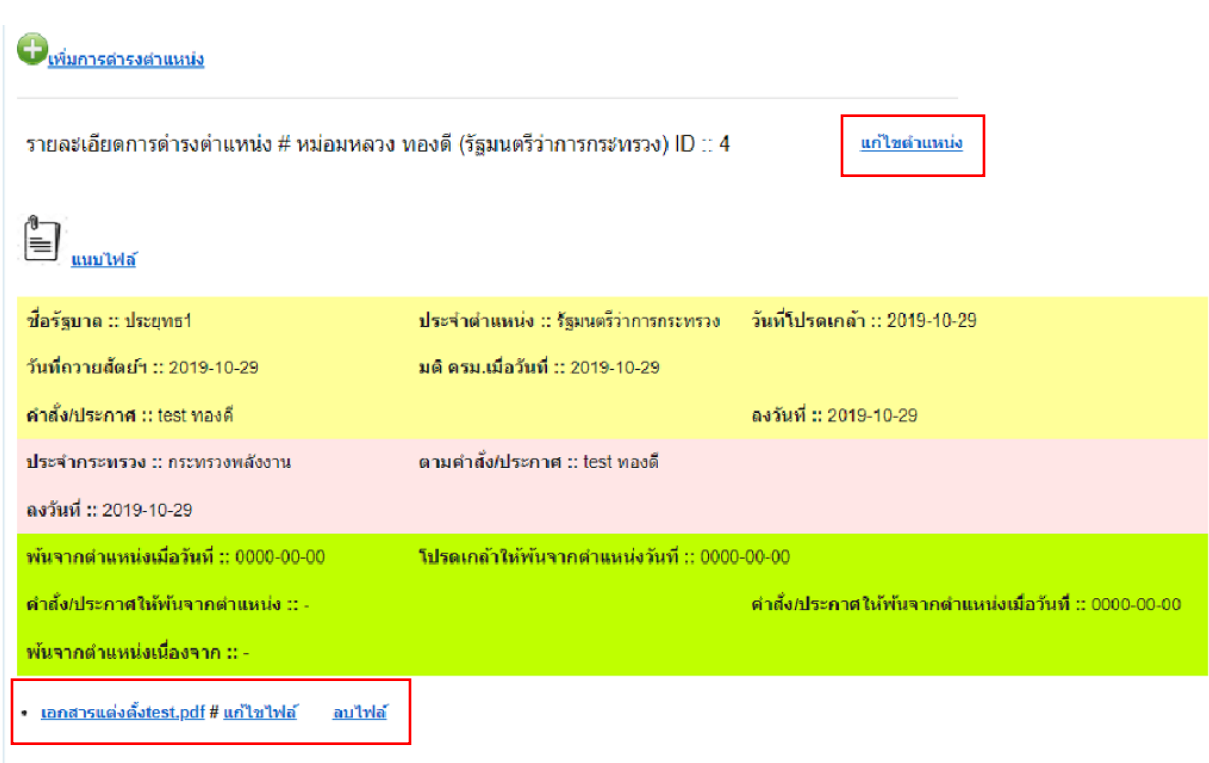

# ไฟล์ที่แนบจะแสดงต่อจากรายละเอียดการดำรงตำแหน่ง (รูปที่ 14)

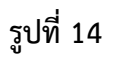

ผู้ใช้งานระบบสามารถแก้ไขข้อมูลการดำรงตำแหน่งจากหน้าเพจนี้ได้

สัญลักษณ์หนังสือคือคู่มือการใช้งานระบบ

### ระบบสารสนเทศข้อมูลข้าราชการการเมือง

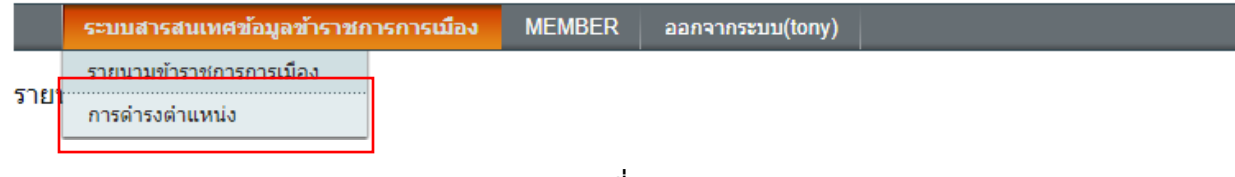

**รูปที่ 15**

้อาจใช้ในการสืบค้นในกรณ๊ที่ไม่รู้ชื่อของข้าราชการการเมืองแต่ทราบถึงตำแหน่งและกระทรวงที่ประจำอยู่

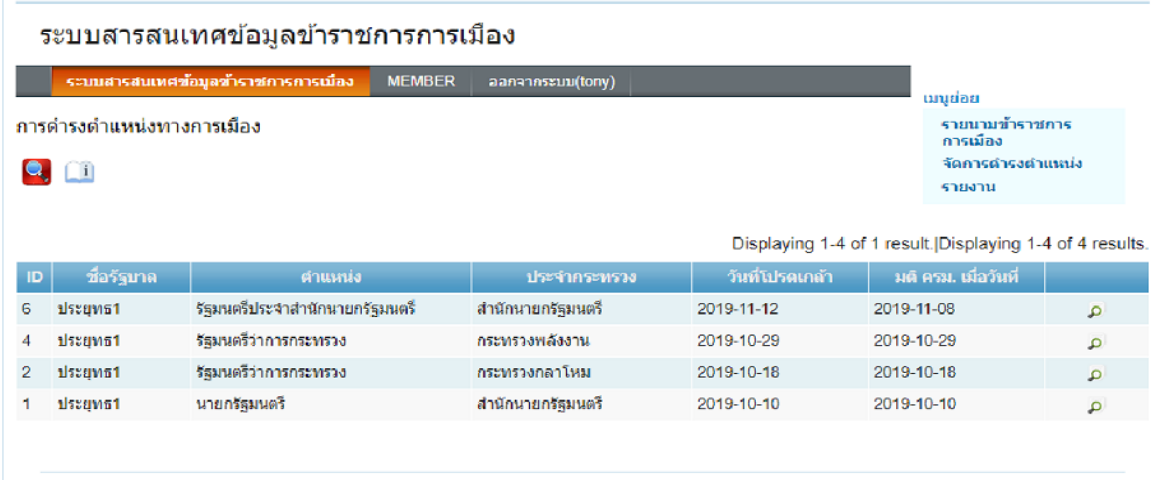

**รูปที่ 16**

#### **การสืบค้น**

**อ.**<br>อัญลักษณ์แว่นขยายสีแดง ใช้สำหรับการสืบค้น คลิกที่สัญลักษณ์จะแสดงช่องทางการสืบค้น (รูปที่ 17)

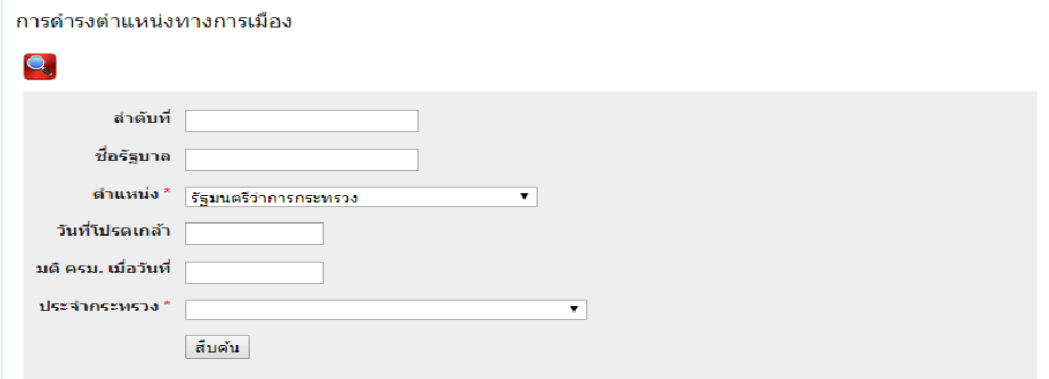

ใส่ข้อมูลที่ทราบ เช่น ประจำกระทรวง หรือชื่อตำแหน่ง และอื่นๆที่ทราบและกดปุ่มสืบค้น ระบบจะแสดงข้อมูล เป็นรายการ (รูปที่ 18)

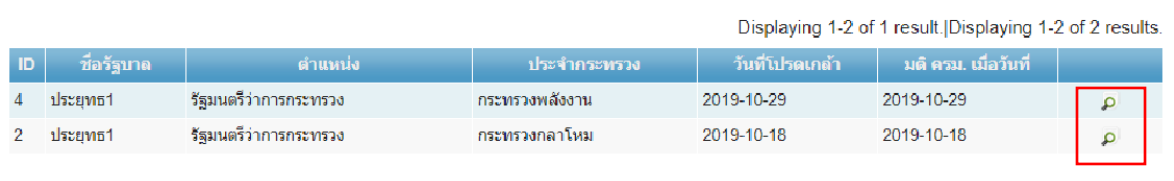

# **รูปที่ 18**

กดที่สัญลักษณ์ แว่นขยาย เพื่อดูรายละเอียด (รูปที่ 19)

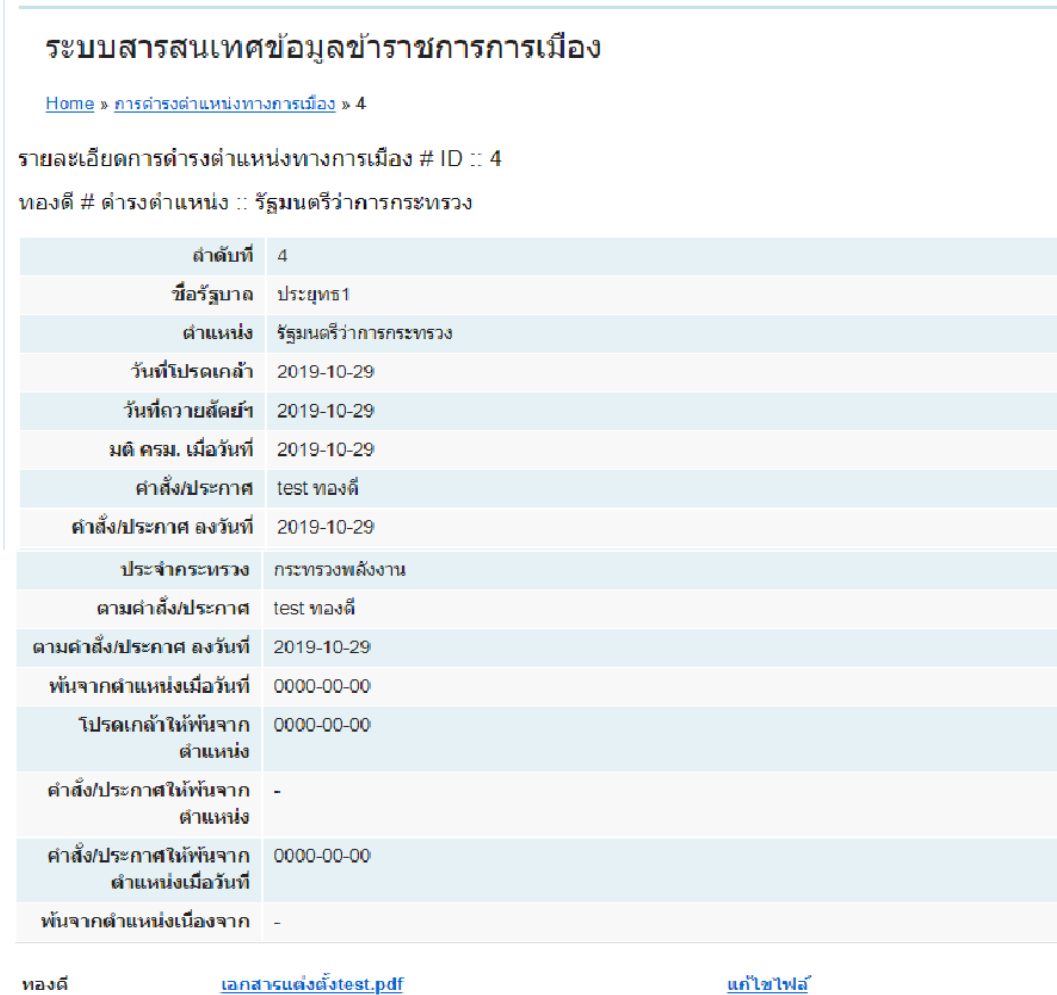

**รูปที่ 19**

ผู้ใช้ระบบสามารถแก้ไขข้อมูลการดำรงตำแหน่งจากหน้าเพจนี้เช่นเดียวกับหน้าเพจแสดงรายละเอียดรายนาม ข้าราชการการเมือง ตามรูปที่ 14 ข้างต้น

#### **รายงาน**

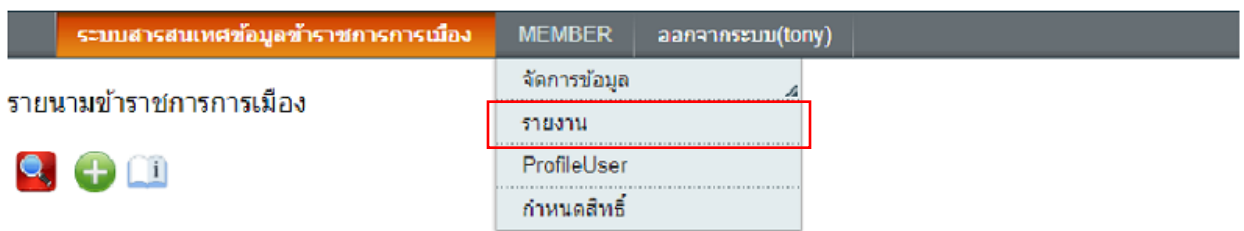

# **รูปที่ 20**

ส าหรับการสืบค้นรายนามข้าราชการการเมืองและพิมพ์รายงาน (รูปที่ 21)

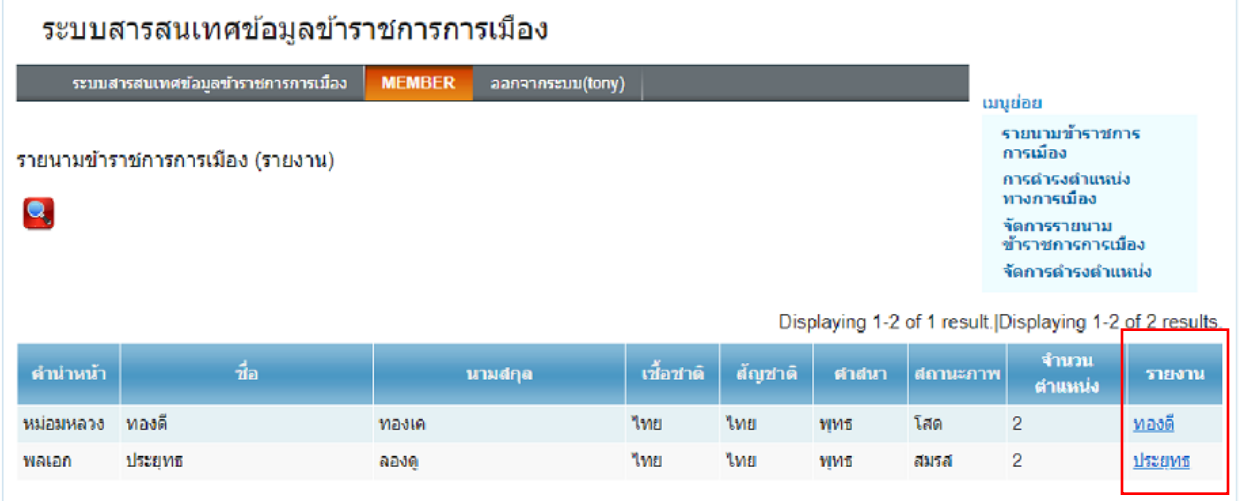

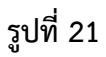

**ี 2 ส**ัญลักษณ์แว่นขยายสีแดง ใช้สำหรับการสืบค้น คลิกที่สัญลักษณ์จะแสดงช่องทางการสืบค้น จะใช้ชื่อ หรือนามสกุลอย่างใดอย่างหนึ่งในการสืบค้นก็ได้ หรือจะใช้ทั้งสองเพื่อให้ได้ข้อมูลที่แคบลง (รูปที่ 22)

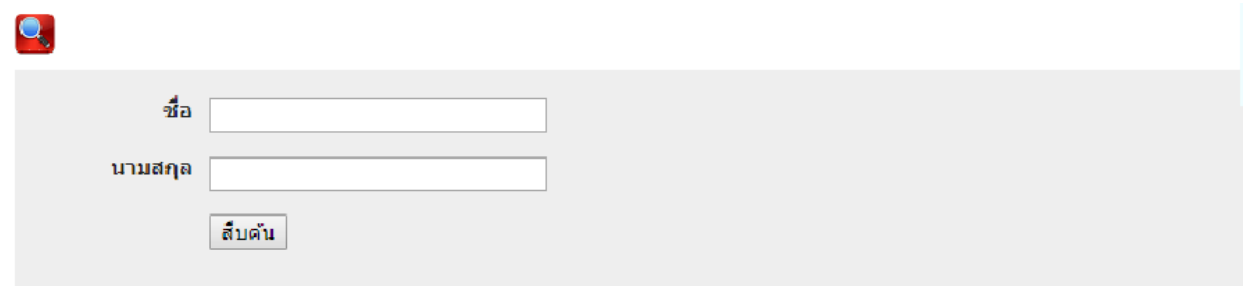

**รูปที่ 22**

แสดงรายละเอียดข้าราชการการเมืองและการดำรงตำแหน่ง (รูปที่ 23)

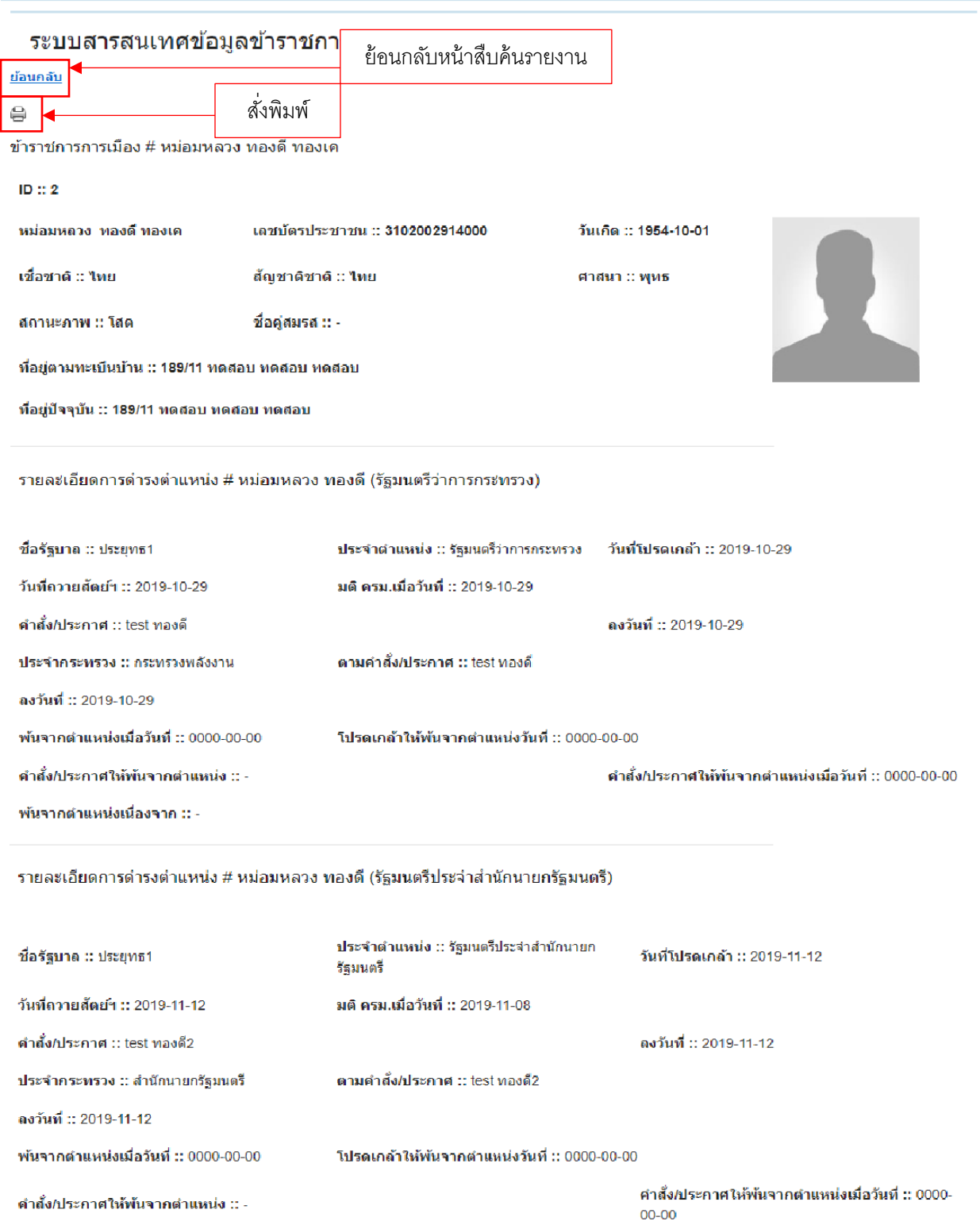

พ้นจากตำแหน่งเนื่องจาก ::

### **จัดการผู้ใช้ระบบ**

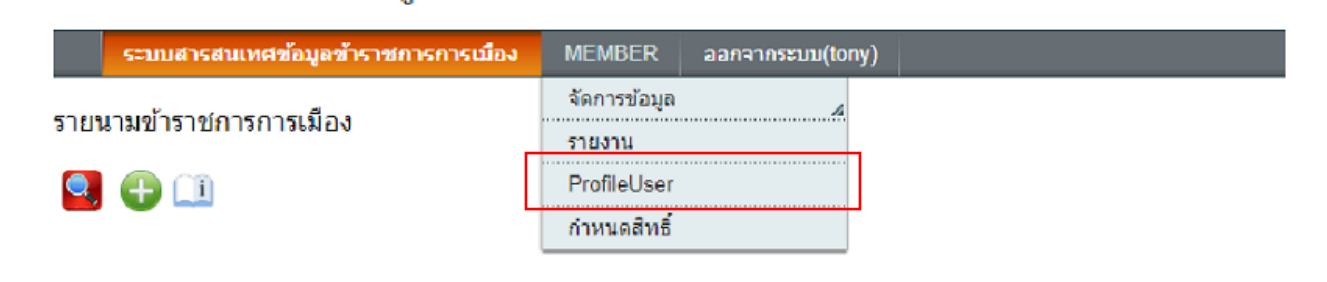

**รูปที่ 24**

ผู้ใช้งานระบบสามารถแก้ไขข้อมูลผู้ใช้ได้ที่หน้าเพจนี้ หรือใช้ในการเปลี่ยนรหัสผ่าน (รูปที่ 25)

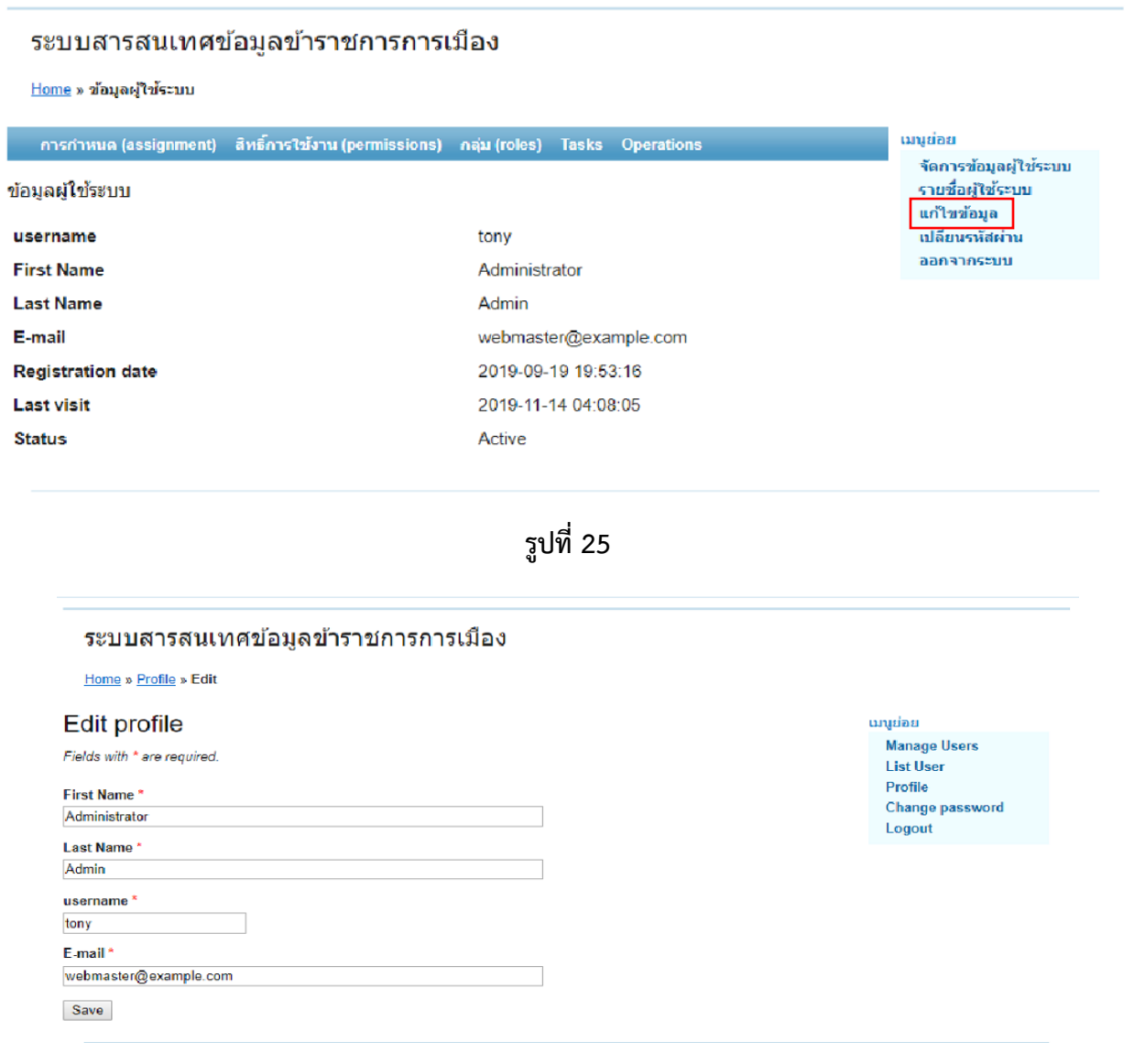

**การกำหนดสิทธิ์** ใช้สำหรับกำหนดสิทธิ์การเข้าใช้งานของผู้ใช้ระบบ

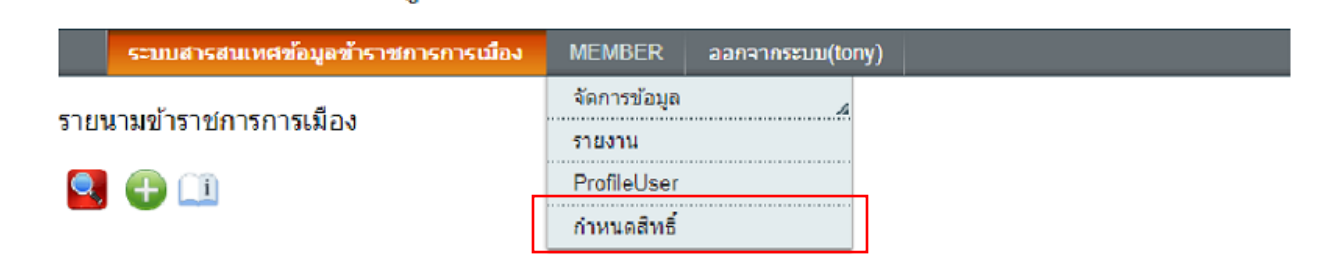

**รูปที่ 27**

คลิกที่เมนูกำหนดสิทธิ์ระบบจะแสดงหน้าเพจ การกำหนดสิทธิ์ (รูปที่ 28)

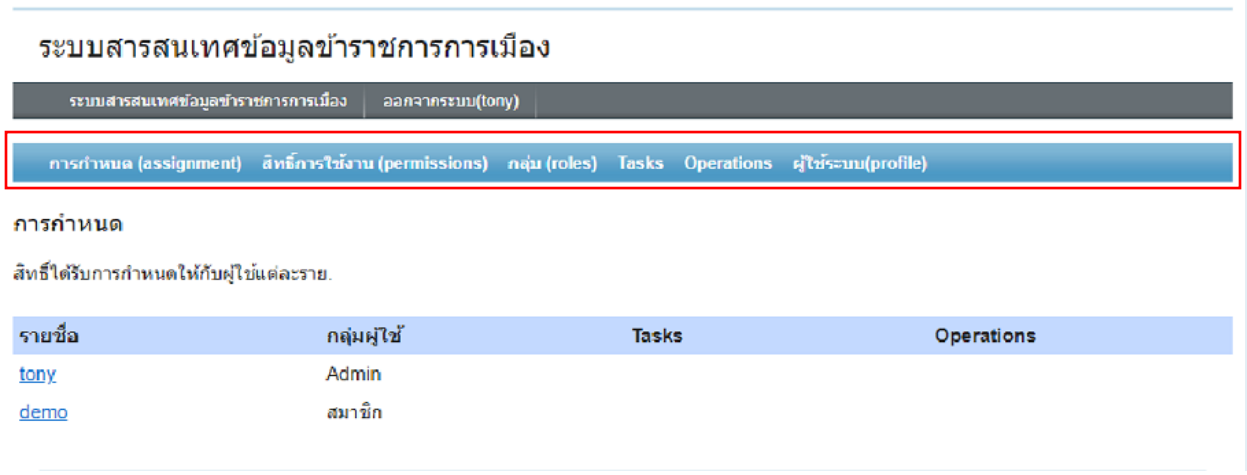

**รูปที่ 28**

# เมนูใช้งานมีดังนี้

- การก าหนด แสดงรายชื่อผู้ใช้งาน , กลุ่มผู้ใช้งาน , Tasks และ Operations
- ี สิทธิ์การใช้งาน (permissions) สามารถกำหนดการเข้าถึงข้อมูลของผู้ใช้งานระบบ
- กลุ่ม (Roles) สามารถจัดกลุ่มของผู้ใช้งานระบบ เช่น User ชื่อTest ให้อยู่กลุ่ม member
- Tasks กำหนดการเข้าถึงข้อมูลแบบกลุ่ม เช่น ในกลุ่ม Controller ของ ministry จะมีหน้าเพจย่อยให้ จัดการข้อมูลคือ แสดงรายการ , เพิ่ม , ลบ และแก้ไข หากไม่ต้องการกำหนดที่ละเพจย่อยก็สามารถสร้าง Tasks แทนได้ (แนะนำใช้ Operations จะสะดวกกว่า)
- Operations หากมีการเพิ่มเพจขึ้นมาใหม่หรือต้องการให้เพจที่มีอยู่แล้วในระบบ สามารถกำหนดสิทธิ์การ เข้าถึงข้อมูลได้ ก็ทำการเพิ่ม Operations ขึ้นมาใหม่ได้

#### <u>การกำหนด</u>

จากรูปที่ 28 ที่ช่องรายชื่อผู้ใช้งานหากคลิกที่ชื่อผู้ใช้ระบบจะปรากฏหน้าเพจตามูปที่ 29

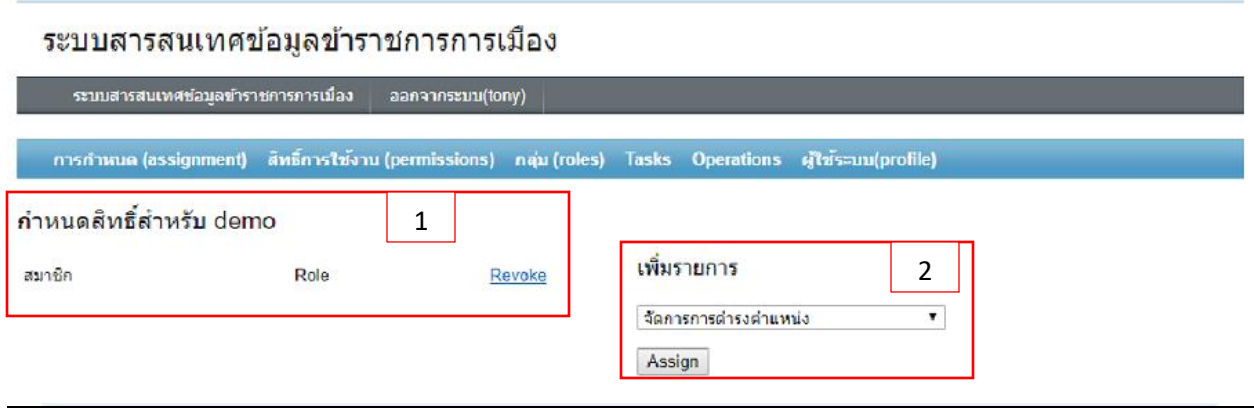

# **รูปที่ 29**

จากรูปที่ 29 ด้านซ้ายมือหมายเลข 1 แสดงกลุ่มที่ User ชื่อ demo อยู่ภายใต้กลุ่ม สมาชิก และด้านขวาหมายเลข 2 เพิ่มรายการ สามารถกำหนดกลุ่มผู้ใช้งาน (Roles) , Tasks และ Operations

# **สิทธิ์การใช้งาน**

คลิกที่ สิทธิ์กาใช้งานเลือกเมนู สร้างรายการ เมื่อคลิกจะปรากฏหน้าเพจดังรูปที่ 30

#### สร้างรายการ

กรุณาเลือกรายการที่คุณต้องการที่จะสร้าง.

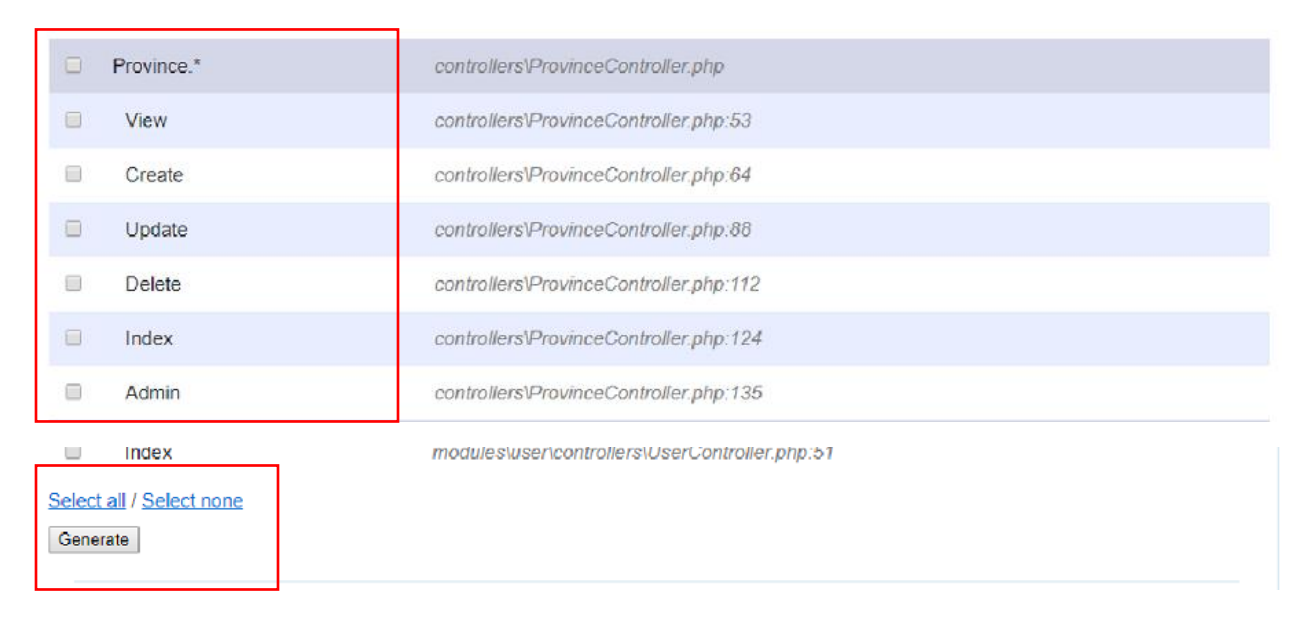

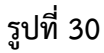

เข้าไปที่ เมนูสร้างรายการ

ในหน้าเพจนี้จะมีรายการ Application ให้เลือก ให้คลิกเลือกรายการที่ต้องการแล้วเลื่อนหน้าเพจลงมาด้านล่าง คลิกปุ่ม Genarate จะปรากฏรายการเพจเพิ่มขึ้นมาดังรูปที่ 31

#### **\* ค ำอธิบำยเพิ่มเติม \***

ที่รายการ Application จะปรากฏขึ้นมาตาม Controller ที่สร้างขึ้นมาของระบบเพื่อใช้ควบคุมหน้าเพจที่ต้องการ บาง Controller จะไม่มีหน้าเพจด้วยเหตุผลที่ว่าในหนึ่งเพจอาจใช้ Controller หลายตัว ทางผู้จัดทำโปรแกรมได้ เลือก Controller ที่ต้องใช้และจำเป็นต่อระบบมาให้แล้ว การเพิ่ม Operations ใหม่จะอธิบายในการใช้ Operations

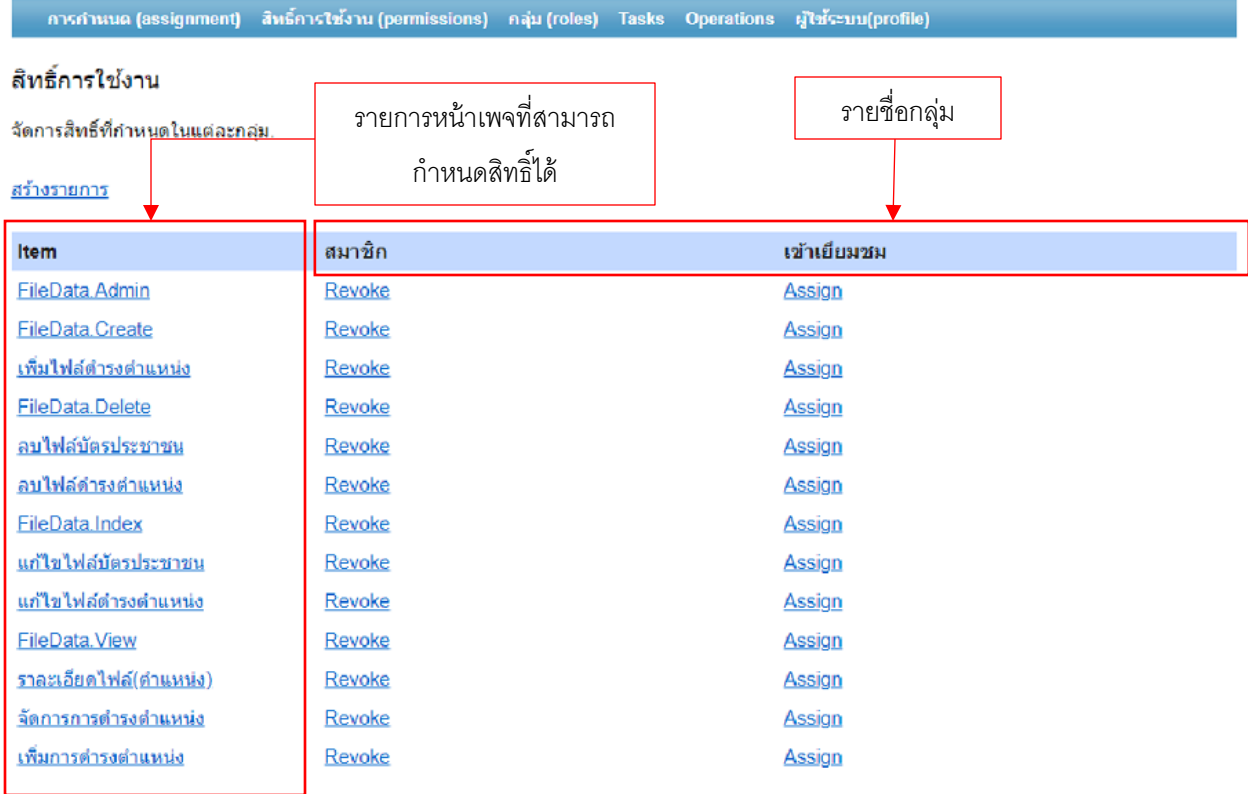

**รูปที่ 31**

้จากรูปที่ 31 รายการหน้าเพจด้านซ้ายมือจะแสดงรายการหน้าเพจของระบบเพื่อกำหนดการเข้าถึงข้อมูลของแต่ ิละกลุ่ม เช่นต้องการกำหนดกลุ่ม สมาชิก ให้สามารถเข้าถึงข้อมูลของหน้าเพจ ที่ต้องการให้คลิกที่คำว่า Assign จะ เปลี่ยนเป็น Revoke ผู้ใช้งานในกลุ่มสมาชิก จะสามารถเข้าถึงข้อมูลหน้าเพจที่เลือกไว้ได้ หากไม่ต้องการให้เข้าถึง หน้าเพจที่เลือกไว้สามารถคลิกที่ Revoke ให้เปลี่ยนเป็น Assign ตามเดิม (**หากสถานะเป็น Assign แสดงว่า ยัง ไม่ได้เปิดใช้งาน แต่ถ้าสถานะเป็น Revoke แสดงว่าเปิดใช้งานอยู่** )

#### ระบบสารสนเทศข้อมูลข้าราชการการเมือง

ระบบสารสนเทศข้อมูลข้าราชการการเมือง | ออกจากระบบ(tony) การกำหนด (assignment) สิทธิ์การใช้งาน (permissions) กลุ่ม (roles) Tasks Operations ผู้ใช้ระบบ(profile)

#### กลุ่มผู้ใช้งานระบบ

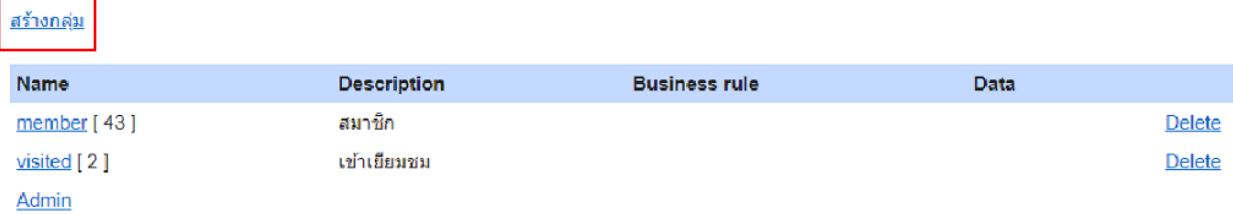

Values within square brackets tell how many children each item has.

## **รูปที่ 32**

แสดงรายชื่อกลุ่มที่ผู้ใช้งานสังกัดอยู่ สามารถสร้าง , แก้ไข , ลบ และดูรายละเอียดได้ จากรูปที่ 32 ที่เมนูสร้างกลุ่ม เมื่อคลิกจะปรากฏหน้าเพจการสร้างขึ้นมาดังรูปที่ 33

#### สร้าง Role

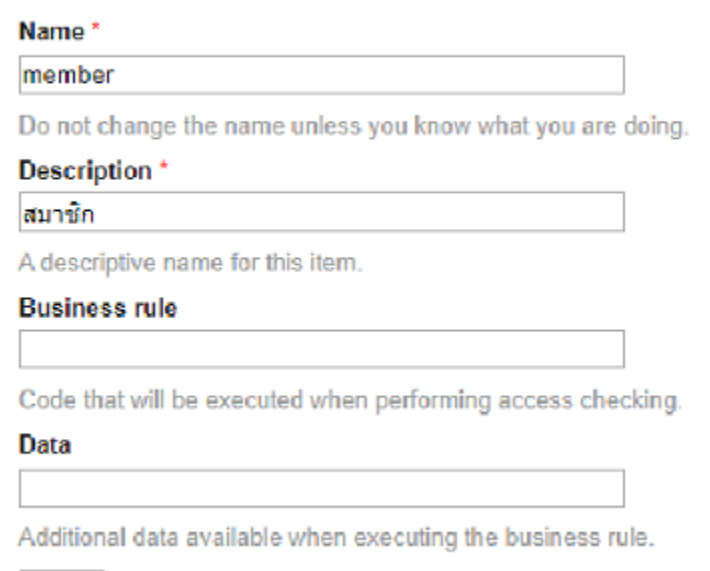

Save | Cancel

ที่ช่องใส่ชื่อ (Name) ตั้งชื่อเป็นภาษาไทยหรืออังกฤษก็ได้แต่มีข้อแม้อยู่ว่าห้ามมีจุด ( . ) เช่นหากต้องการสร้างกลุ่ม เยี่ยมชม.พิเศษ ก็ให้ตั้งชื่อเป็น เยี่ยมชม พิเศษ แทน ช่องรายละเอียด (Description) ตั้งชื่อเป็นภาษาไทยหรืออังกฤษก็ได้ ช่องที่มีเครื่องหมาย \* ต้องใส่ข้อมูลให้ครบ ส่วนที่เหลือไม่ต้องใส่ก็ได้ เมื่อทำการ save แล้ว จะปรากฏชื่อกลุ่มที่สร้างขึ้นมาใหม่ที่หน้าเพจกลุ่มผู้ใช้งานระบบดังรูปที่ 34

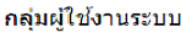

สร้างกลุ่ม

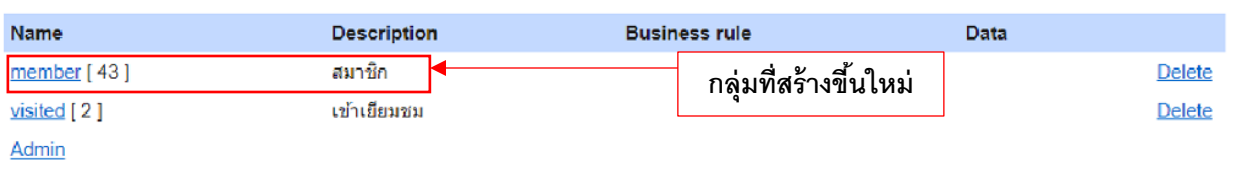

Values within square brackets tell how many children each item has.

**รูปที่ 34**

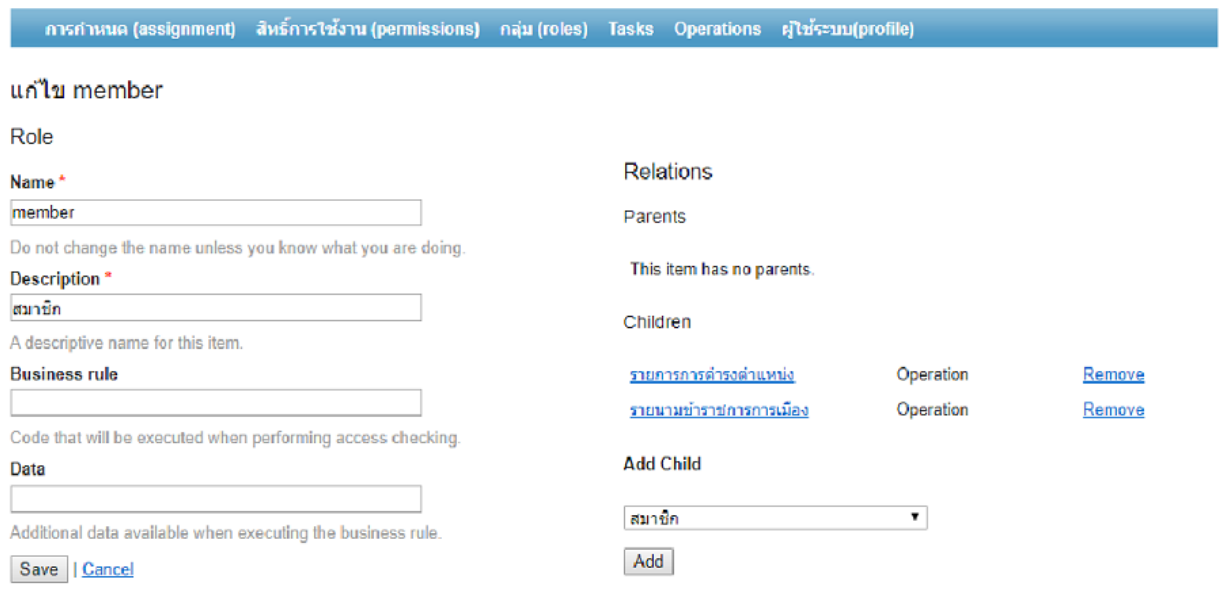

**รูปที่ 35**

ิจากรูปที่ 35 สามารถแก้ไขชื่อให้กลุ่มขึ้นมาใหม่และกำหนดผู้ใช้งานในกลุ่มใหม่และลบกลุ่มงานเดิมออก ช่องรายละเอียด (Description) สามารถแก้ไขชื่อได้ตามต้องการทางด้านขวามือแสดงรายละเอียดของ Children ี่ สามารถกำหนดสิทธิ์การเข้าถึงข้อมูลจากหน้าเพจนี้ได้เช่นเดียวกับการกำหนดในเมนู สิทธิ์การใช้งาน

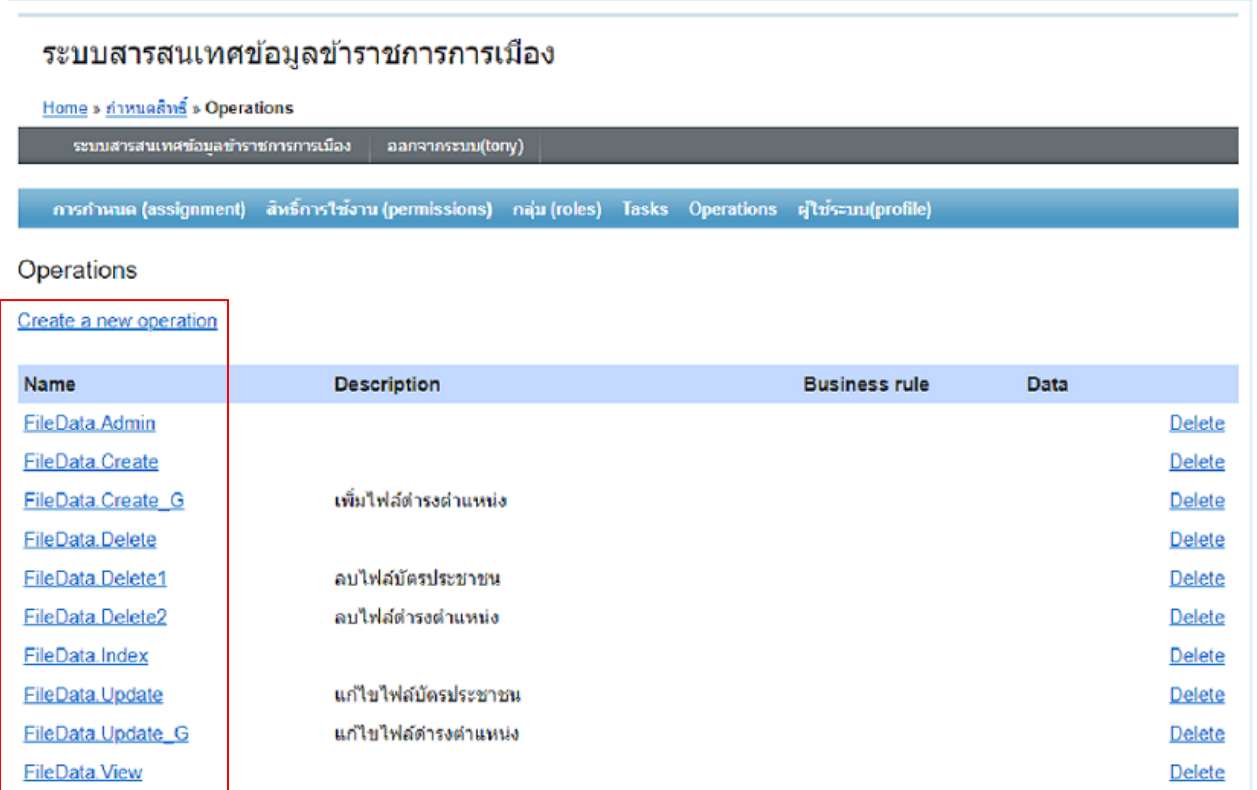

**รูปที่ 36**

หากมีการเพิ่มหน้าเพจ (Controller) ใหม่เข้ามาในระบบและต้องการกำหนดสิทธิ์หน้าเพจนั้นด้วยสามารถใช้ เมนู Operations คลิกที่ เมนู Create a new operation จะปรากฏหน้าเพจ สร้าง Operation ดังรูปที่ 37

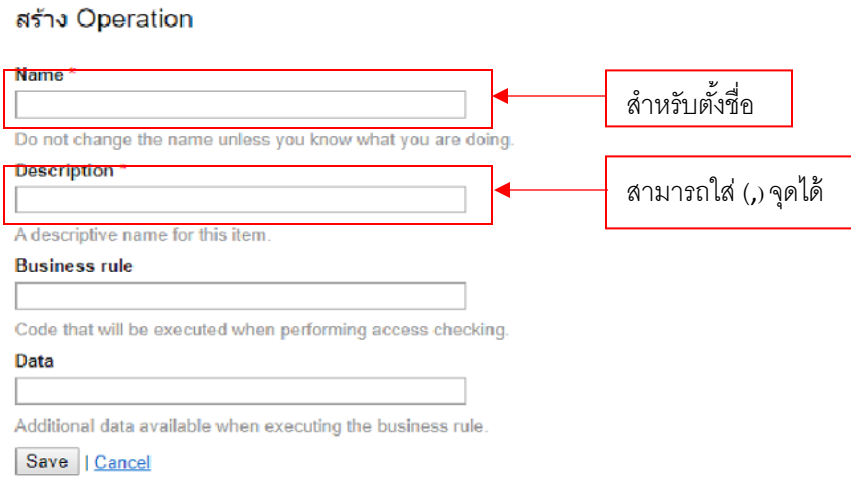

**รูปที่ 37**

ที่ช่องใส่ชื่อ (Name) ตั้งชื่อตาม Controller ที่ต้องการ เช่น XXXXX.XXXX\_XXXX ช่องรายละเอียด (Description) ตั้งชื่อเป็นภาษาไทยหรืออังกฤษก็ได้ เช่น ศปก.ตร.สน. ช่องที่มีเครื่องหมาย \* ต้องใส่ข้อมูลให้ครบ ส่วนที่เหลือไม่ต้องใส่ก็ได้ เมื่อทำการ save จะปรากฏชื่อ Operations ที่สร้างขึ้นมาใหม่ที่หน้าเพจกลุ่มผู้ใช้งานระบบดังรูปที่ 38

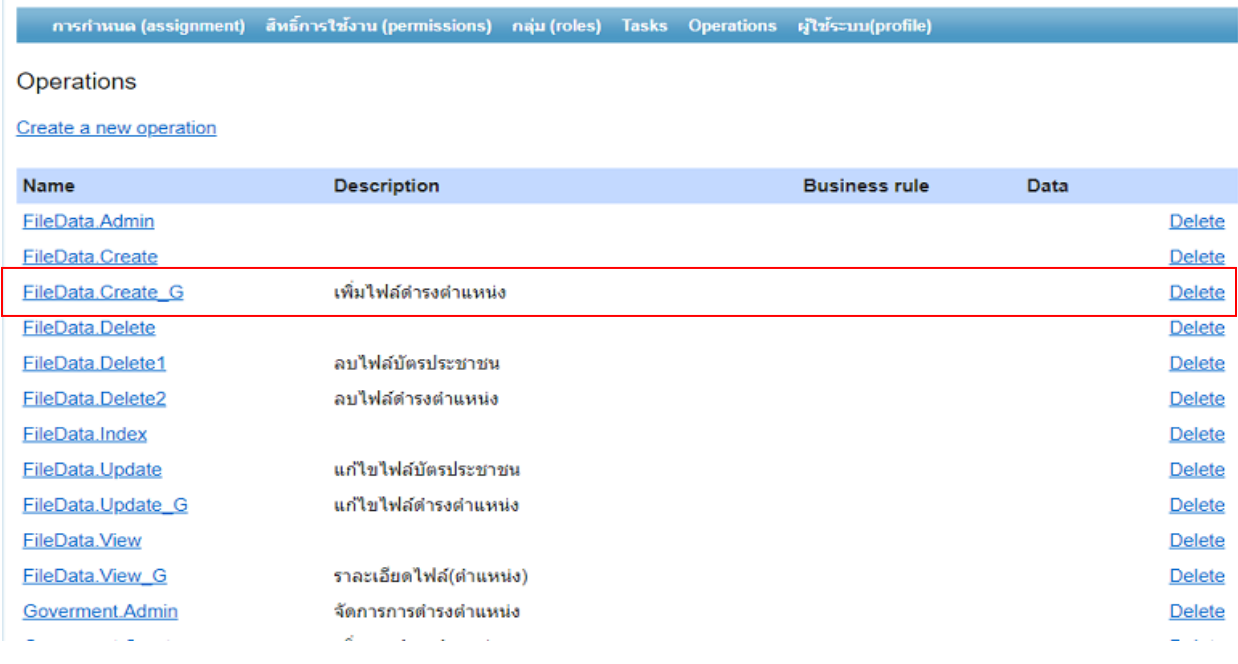

**รูปที่ 38**

Operation ที่เพิ่มใหม่จะปรากฏที่รายการของหน้าเพจ สิทธิ์การใช้งานด้วยเมื่อคลิกที่ชื่อ Operation จะปรากฏ หน้าเพจสำหรับดูรายละเอียดและแก้ไขดังรูปที่ 39

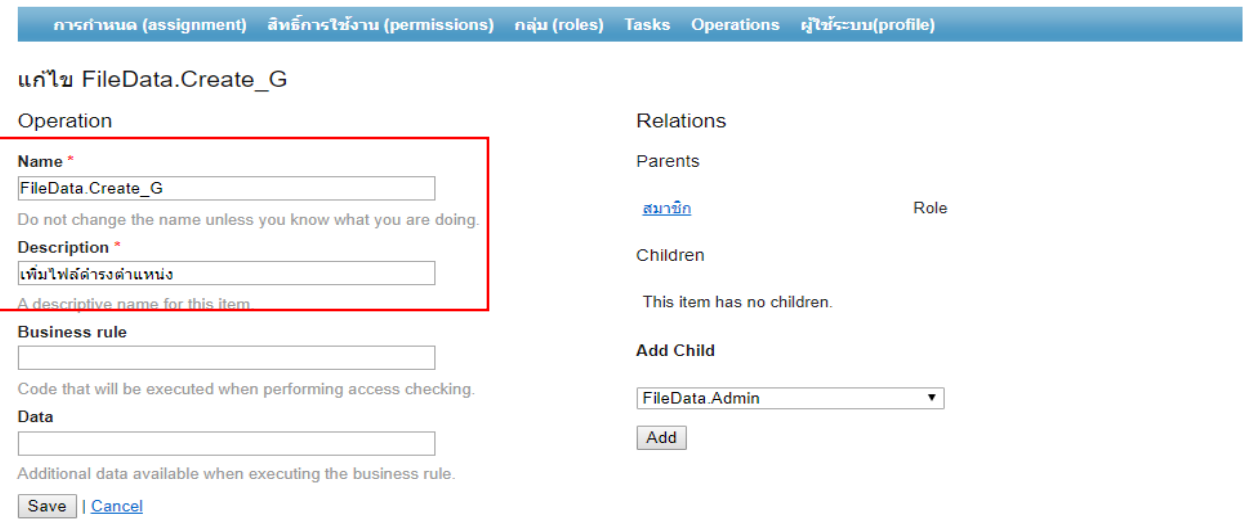

จากรูปที่ 39 สามารถแก้ไขชื่อให้ Operationและกำหนดผู้ใช้งานในกลุ่มใหม่และลบกลุ่มงานเดิมออก ช่องรายละเอียด (Description) สามารถแก้ไขชื่อได้ตามต้องการทางด้านขวามือแสดงรายละเอียดของ Children สามารถกำหนดสิทธิ์การเข้าถึงข้อมูลจากหน้าเพจนี้ได้เช่นเดียวกับการกำหนดในเมนู สิทธิ์การใช้งานทางด้าน ขวามือแสดงรายละเอียดของ Children สามารถกำหนดสิทธิ์การเข้าถึงข้อมูลจากหน้าเพจนี้ได้เช่นเดียวกับการ ก าหนดในเมนู สิทธิ์การใช้งาน